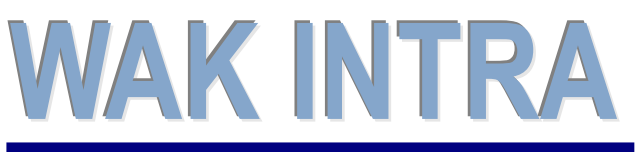

Elektronické podání Kontrolní hlášení DPH

### **ERP informační systém CLIENT** – **SERVERARCHITEKTURA**

**Systém WAK INTRA umožňuje automatické sestavení výkazu Kontrolní hlášení DPH (dále jen KH). Tento dokument popisuje jednotlivé kroky při generování KH ve formátu XML a jeho podání pomocí daňového portálu finanční správy.**

#### **1) Vizuální kontrola dokladů vstupujících do KH**

Pro kontrolu dokladů slouží přehled *Kontrolní hlášení k dani z přidané hodnoty*, který se zobrazuje před samotným generováním XML souboru. Zobrazené doklady a jejich položky budou zahrnuty do KH.

Přehled si zobrazíte:

- menu *Účetnictví / Přiznání DPH / Formuláře*
- v horní ovládací liště vyberete z nabídky seznamů *Kontrolní* hlášení k dani z přidané hodnoty
- do zobrazeného formuláře vyplníte období a další potřebná pole
- přehled zobrazíte kliknutím na tlačítko *Vyhledat*

Zobrazený seznam je pro lepší orientaci seskupen po jednotlivých oblastech KH a kódech DPH. V seznamu se zobrazují jednotlivé položky daň. dokladů. Jedno číslo dokladu tedy může být zobrazeno

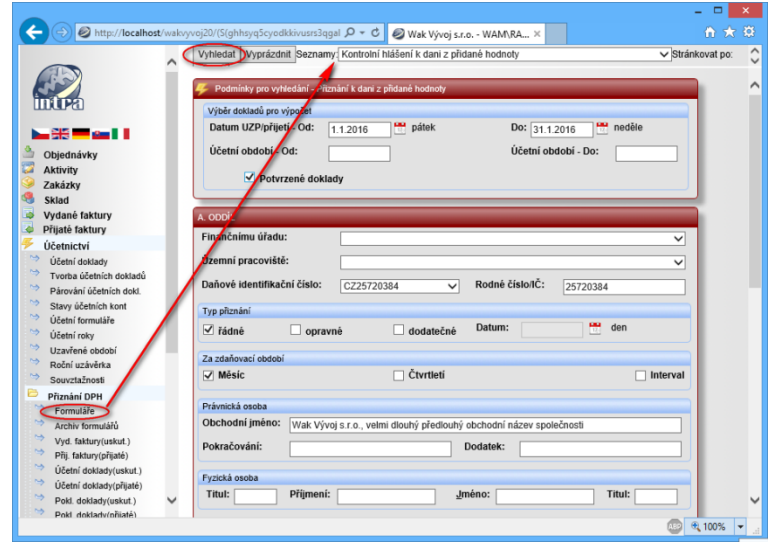

na více řádcích. **Při generování XML souboru budou pro některé oblasti KH položky jednoho dokladu vykázány v součtu do jednoho řádku KH.**

**Před generováním XML souboru je nutné zkontrolovat, zda je ve všech řádcích vyplněn údaj Doklad a DIČ** (kromě oblastí A5/B3). Pokud u některého dokladu údaje chybí, je nutné je doplnit – kliknutím na číslo dokladu nebo popis položky se přepnete na konkrétní doklad a můžete ho opravit.

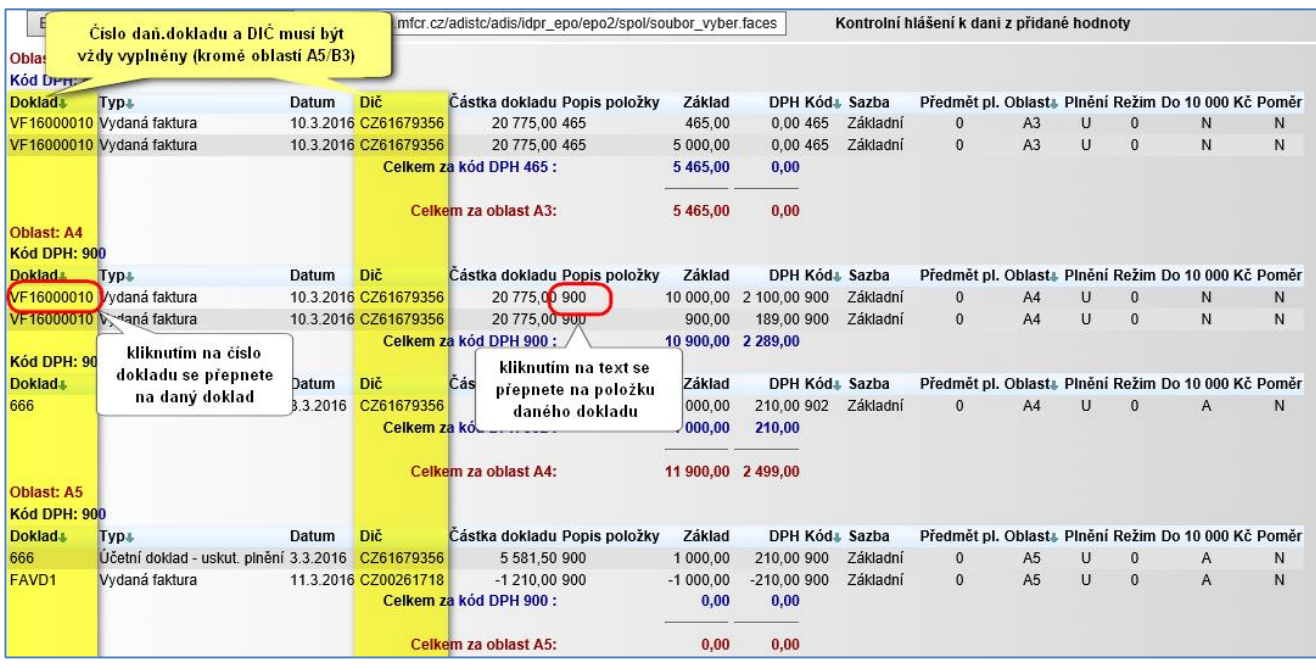

WAK System, spol. s r.o., Petržílkova 2564/21, 158 00 Praha 5 - Stodůlky, Tel: +420-251 612 552 e-mail:waksystem@waksystem.cz, www prezentace:www.waksystem.cz

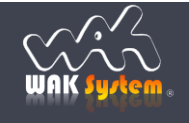

# WAK INTR

# **ERP** informační systém **CLIENT** – **SERVERARCHITEKTURA**

#### **2) Generování XML souboru**

Generování XML souboru se provádí ze stejného místa jako vizuální kontrola dokladu (viz bod 2). V případě velkého počtu dokladů vstupujících do KH umožňuje systém WAK INTRA rozdělit zpracovávané období na menší časové úseky a připravovat KH postupně. Při exportu dat do XML můžete být dotázáni, zda si přejete právě exportovaná data přidat ke stávajícím, již uloženým v paměti počítače, nebo zda chcete data v paměti přepsat novými.

Elektronické podání

Kontrolní hlášení DPH

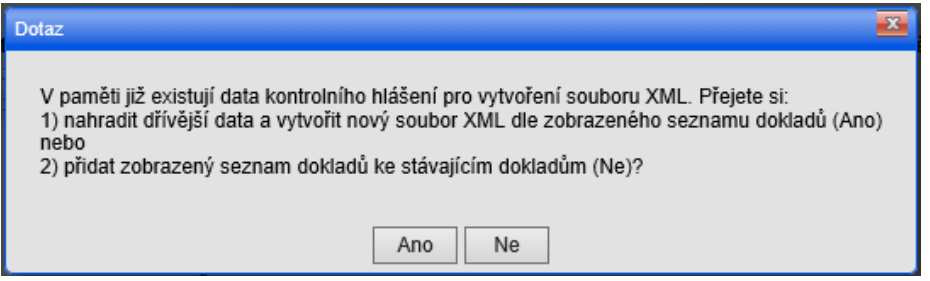

Obecný postup generování XML souboru:

- menu *Účetnictví / Přiznání DPH / Formuláře*
- v horní ovládací liště vyberete z nabídky seznamů *Kontrolní hlášení k dani z přidané hodnoty*
- do zobrazeného formuláře vyplníte období a další potřebná pole
- tlačítkem *Vyhledat* si zobrazíte doklady
- v horní liště zobrazeného seznamu stiskněte tlačítko *Export do xml*
- v případě opakovaného exportu zvolte požadovanou volbu

**Volba ANO** – **KH je** za sledované období **sestaveno celé najednou** – opakovaný **export je opravou předchozího Exportu dat do xml**. Aktuální data kompletně nahradí data z předchozího exportu a bude vytvořen nový soubor xml.

**Volba NE** – **KH je** za sledované období **sestaveno postupně z jednotlivých časových úseků** sledovaného období - opakovaný **export je doplněním předchozího Exportu dat do xml.** Aktuální data budou přidána k datům z přechozích exportů dat do xml.

Uzavřením okna se spuštěným systémem WAK INTRA budou exportovaná data uložená v paměti pro postupné sestavení KH zrušena.

v dialogovém okně uprostřed nebo ve spodní části formuláře vyberte volbu *Uložit jako.*

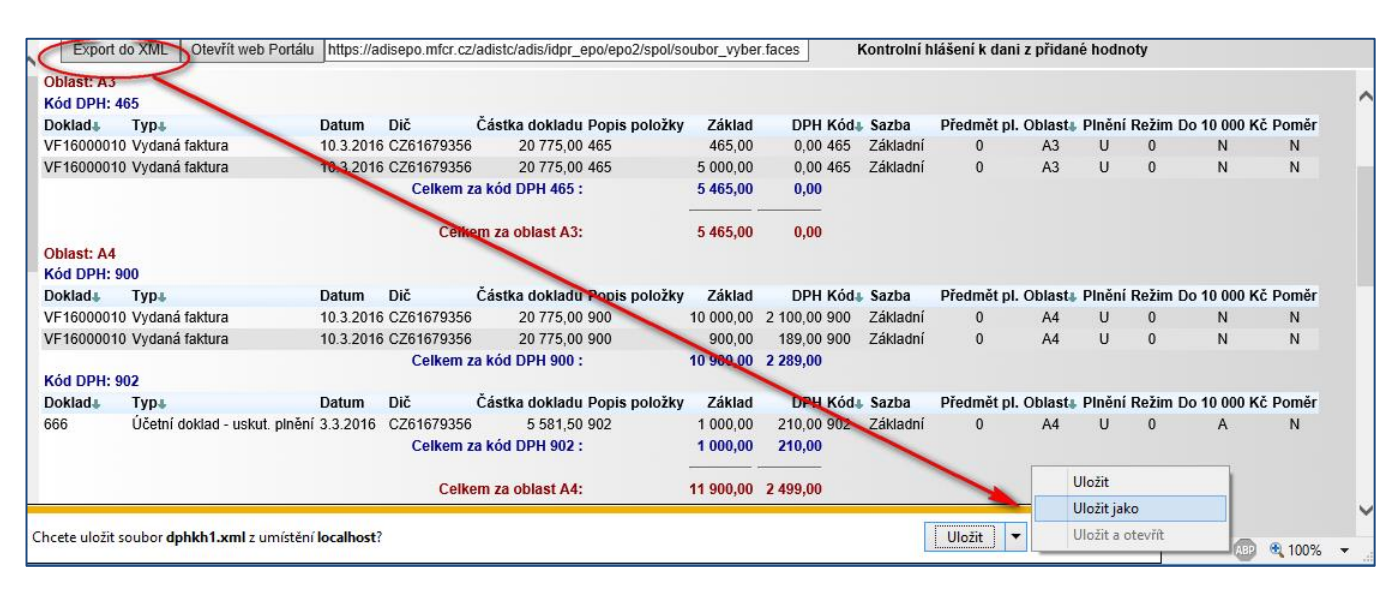

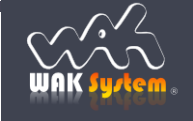

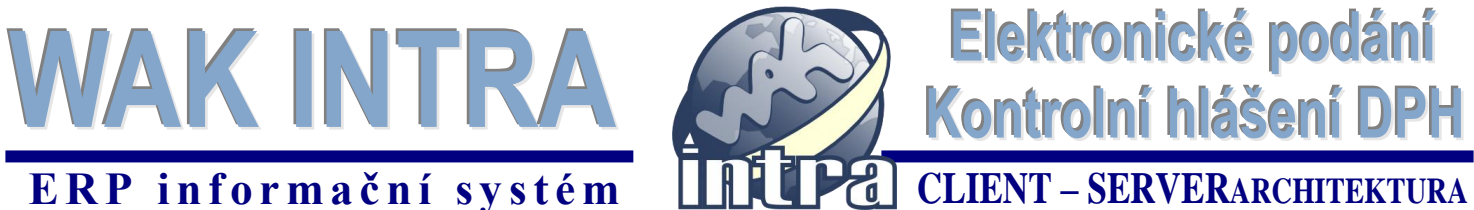

Následně se zobrazí okno, ve kterém si upravíte název souboru, který bude vytvořen, a zvolíte místo, kam bude soubor uložen.

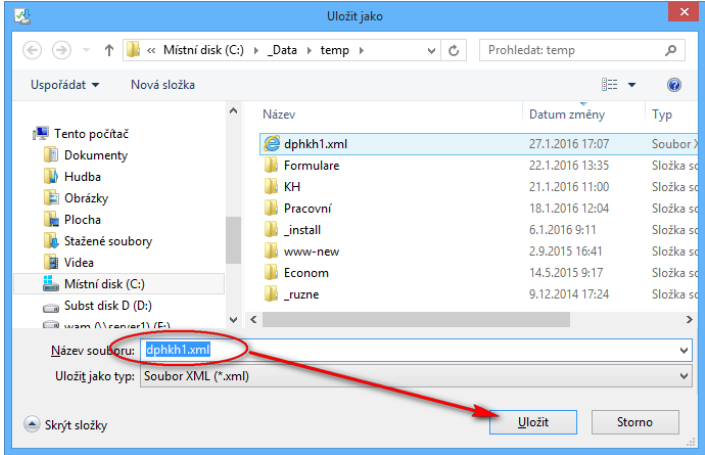

Nyní si pomocí druhého tlačítka *Otevřít web Portálu* na zobrazeném seznamu dokladů otevřete www stránky České daňové správy. Pomocí volby *Procházet* vyberete uložený XML soubor z Vámi zvoleného umístění a provedete jeho načtení stiskem tlačítka *Načíst*

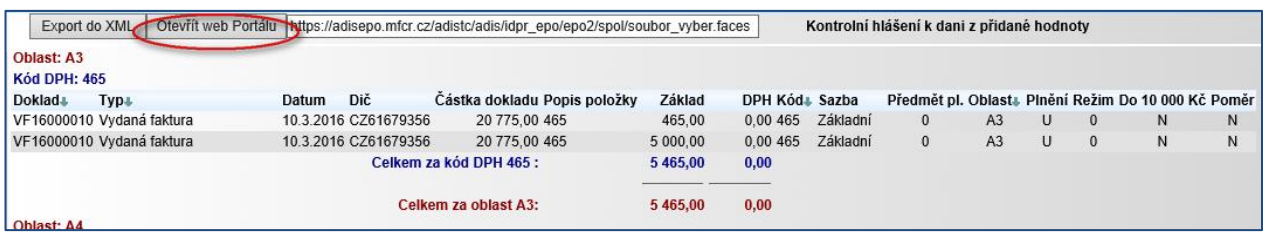

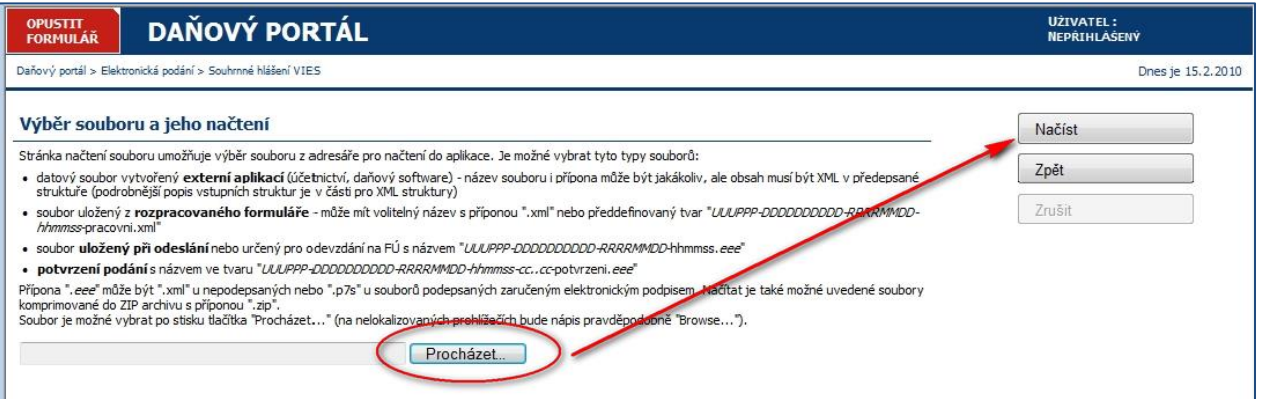

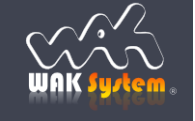

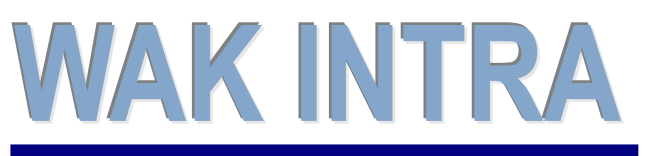

Kontrolní hlášení DPH

Elektronické podání

## **ERP** informační systém **CLIENT** – **SERVERARCHITEKTURA**

Po načtení souboru aplikace EPO provede kontrolu dat a v případě problémů zobrazí i seznam chyb. Po kliknutí na tlačítko *Úprava ve formuláři* máte možnost provést kontrolu importovaných dat, můžete je opravit resp. doplnit.

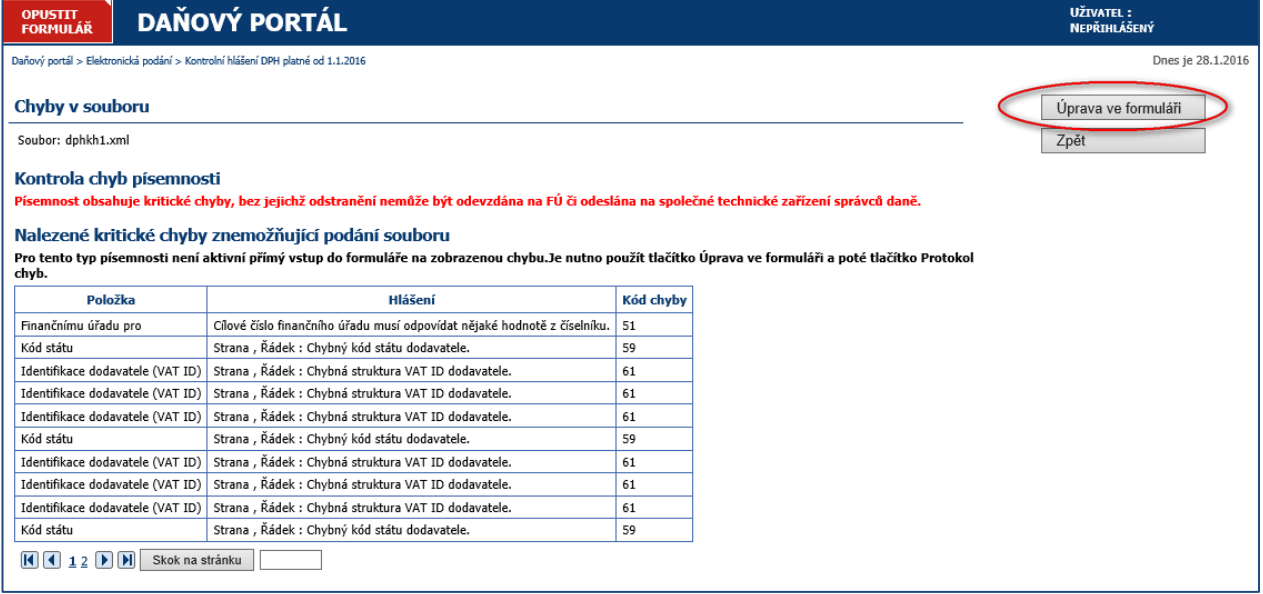

Před odesláním přehledu si můžete vytisknout opis a data uložit pro odeslání pomocí datové schránky. Doporučujeme přehled odeslat přímo pomocí aplikace EPO pomocí volby *Odeslání písemnosti*. **Při použití tohoto způsobu odeslání získáte potvrzení o podání.**

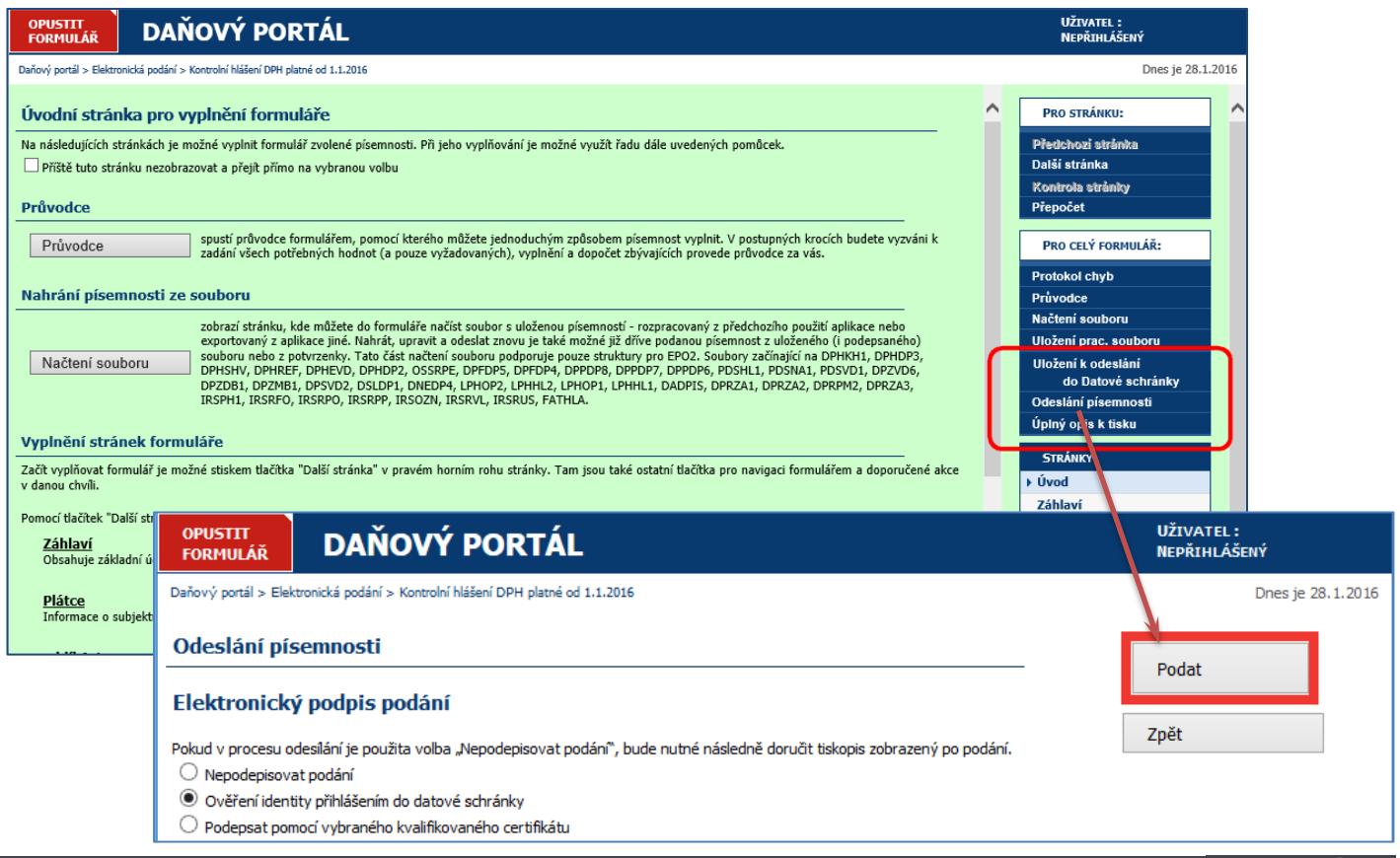

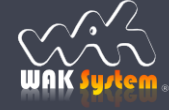